### *CUADERNO DEL PROFESOR I-SÉNECA MENÚ*

Página principal

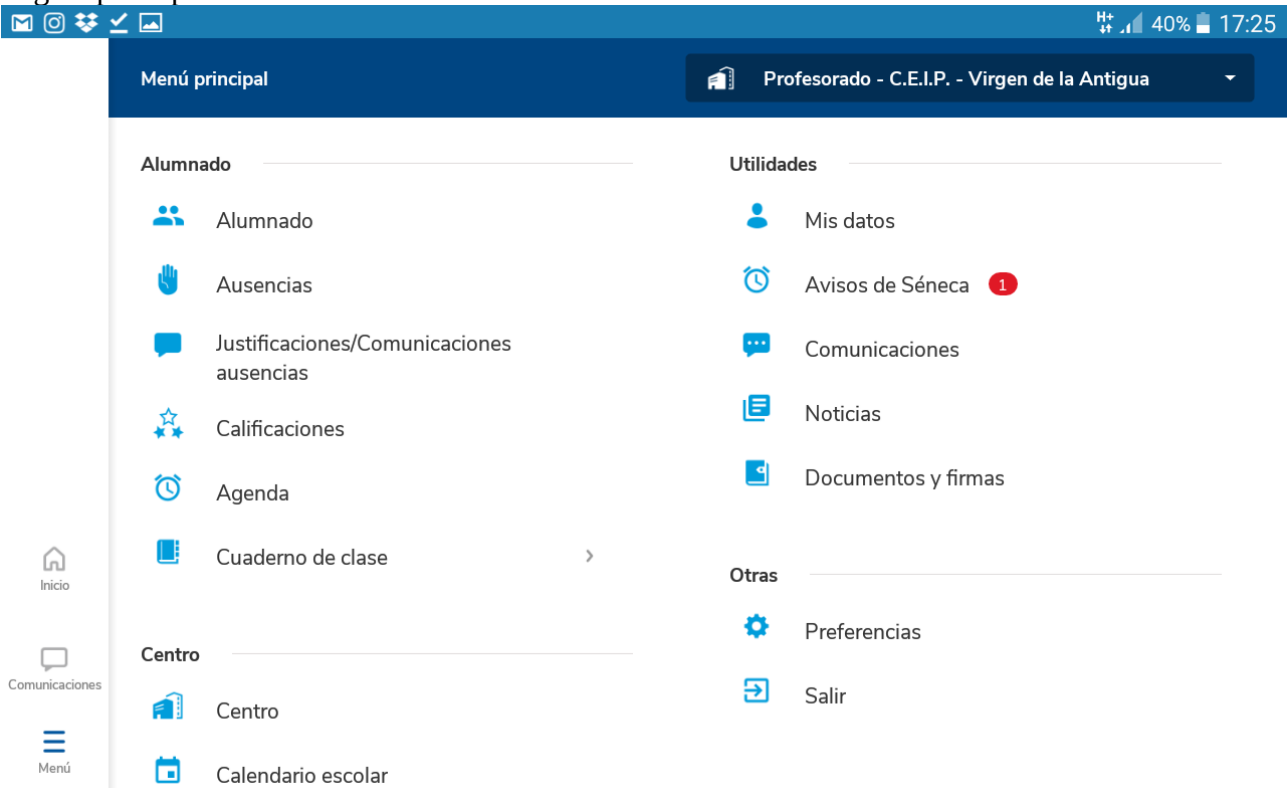

Opción "ALUMNADO" (Igual que desde el inicio, misma pantalla)

| 図図図券で    |  |                                                                                                  | $\frac{H}{44}$ 40% 17:25 |
|----------|--|--------------------------------------------------------------------------------------------------|--------------------------|
| $\times$ |  | <b>Seleccione</b>                                                                                | Crear grupos             |
|          |  | <b>Grupos</b>                                                                                    |                          |
|          |  | 3º de Educ. Prima. / ART / 3ºA / 21 alumnos\as                                                   |                          |
|          |  | 3º de Educ. Prima. / ART / 3ºB / 22 alumnos\as                                                   |                          |
|          |  | 4° de Educ. Prima. / ART / 4°A / 26 alumnos\as                                                   |                          |
|          |  | 4° de Educ. Prima. / ART / 4°B / 26 alumnos\as                                                   |                          |
|          |  | 4° de Educ. Prima. / Refuerzo pedagógico / 4°A / 26 alumnos\as                                   |                          |
|          |  | 4° de Educ. Prima. / Refuerzo pedagógico / 4°B / 26 alumnos\as                                   |                          |
|          |  | 5° de Educ. Prima. / ART / 5°A / 20 alumnos\as<br>6° de Educ. Prima. / ART / 6°A / 21 alumnos\as |                          |
|          |  |                                                                                                  |                          |

(La opción ausencias, da un error y salta de vuelta al menú principal)+

### "JUSTIFICACIONES/COMUNICACIONES AUSENCIAS"

### Si los padres nos han comunicado una ausencia o una justificación, aparecerá aquí.

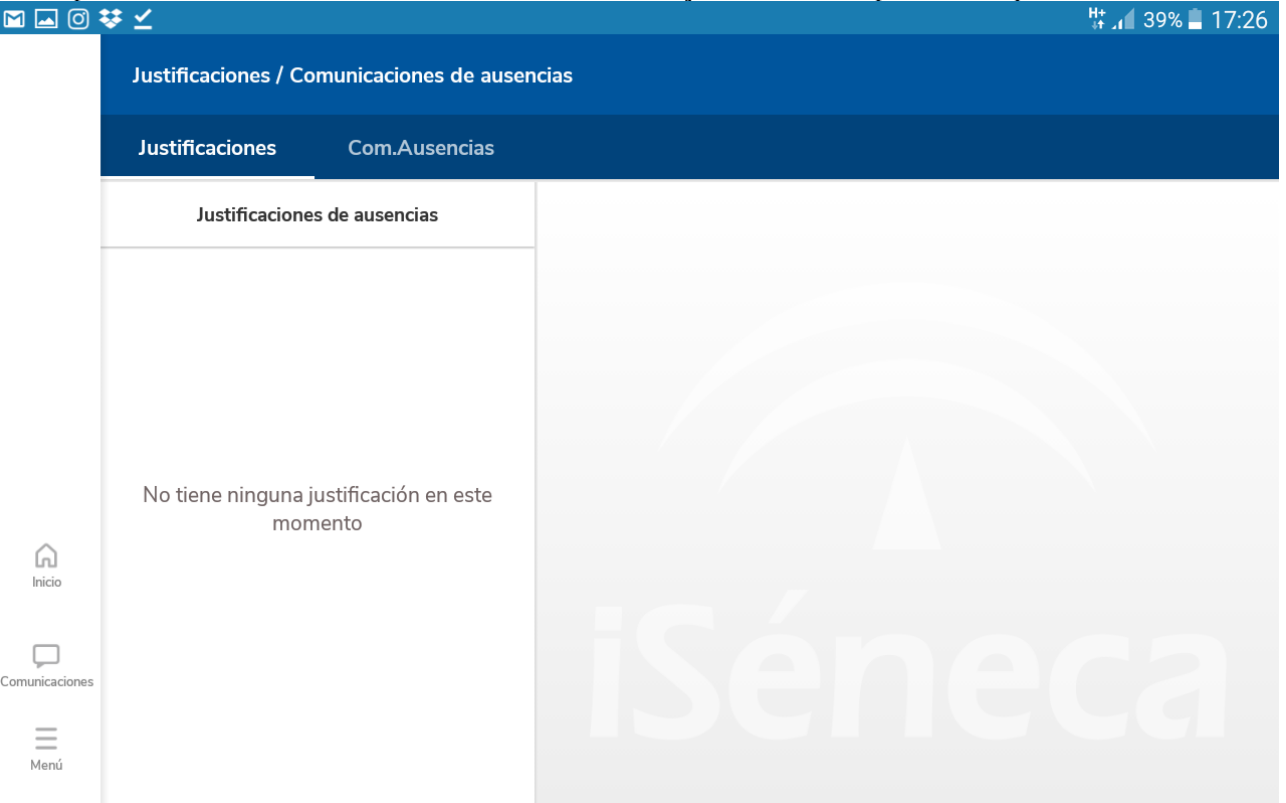

"CALIFICACIONES" (rellenamos los datos y nos aparece una pantalla con los datos del alumnado, con una casilla desplegable para poner nota y calificar)

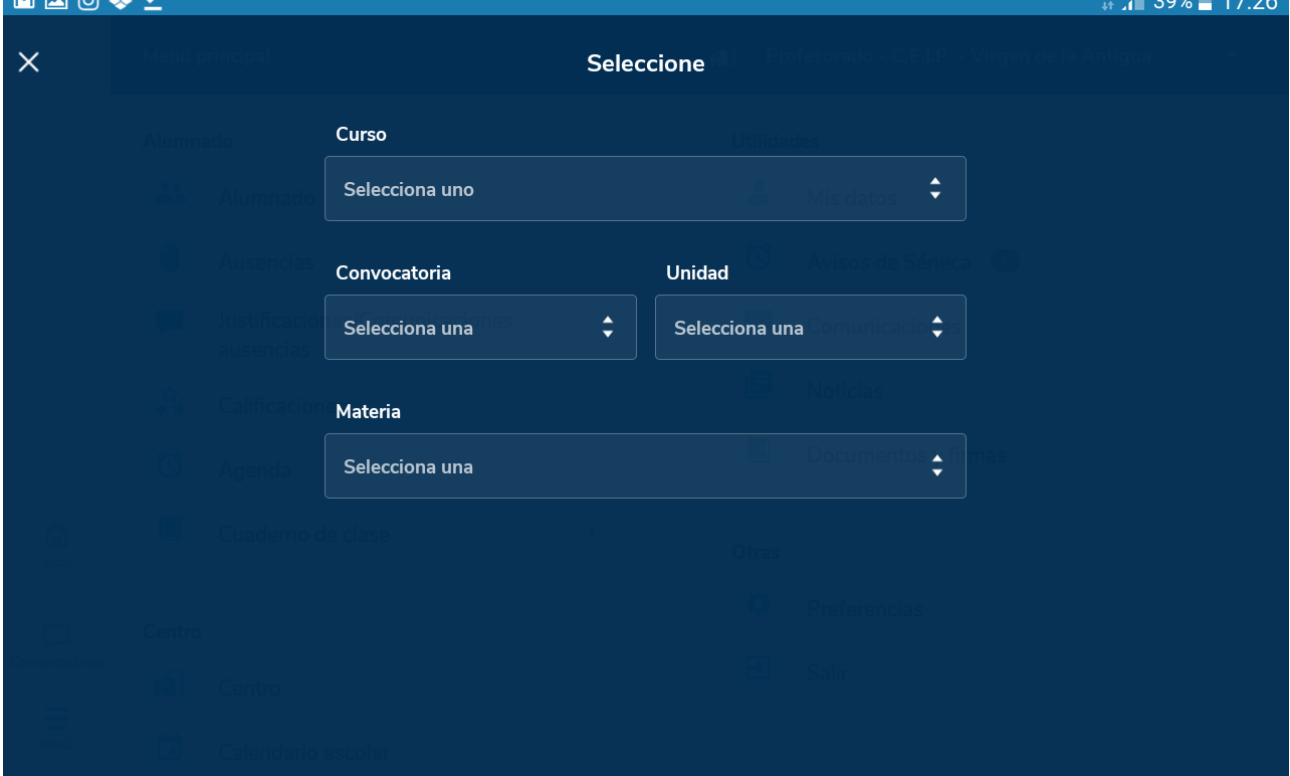

"AGENDA" (Nos lleva de vuelta al menú principal, donde aparece nuestra agenda del día junto al horario lectivo)

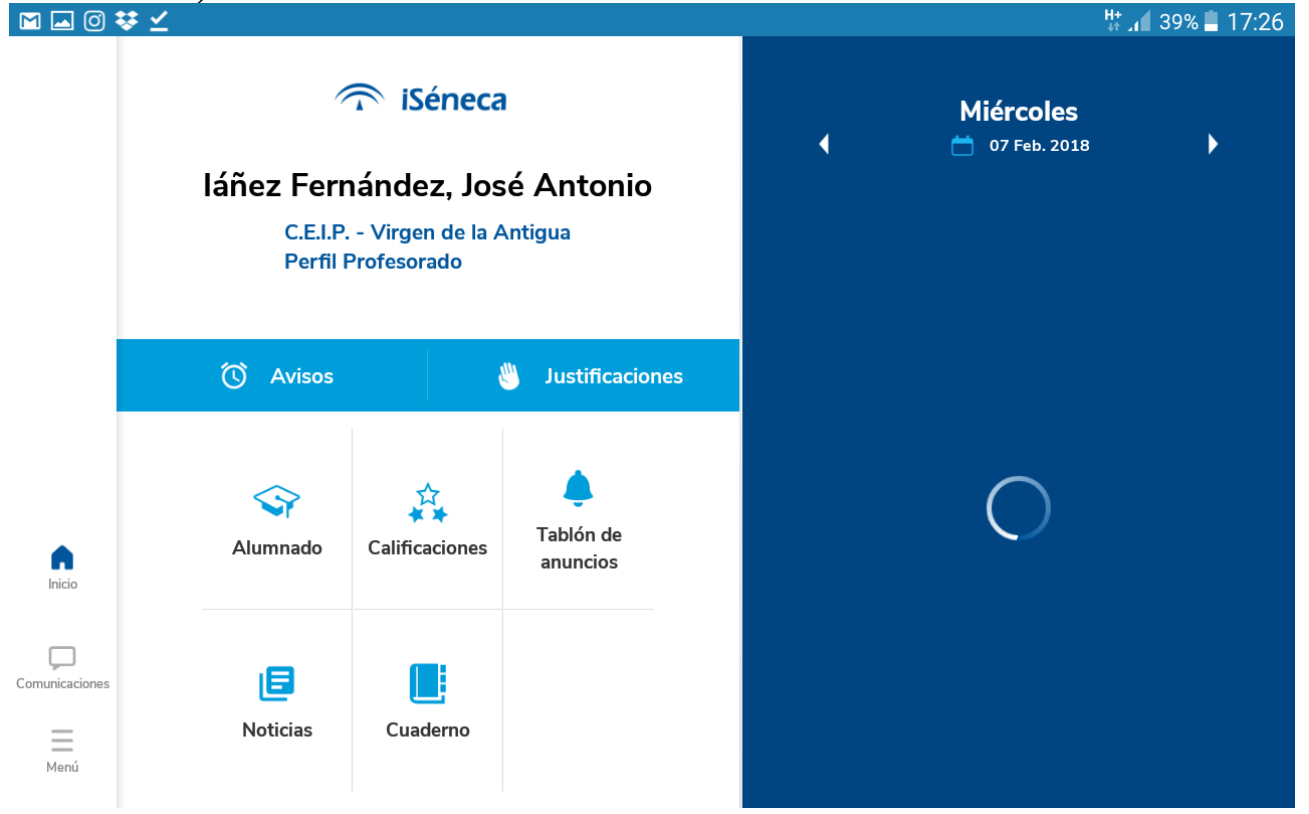

"CUADERNO DE CLASE" (Se despliega a la derecha todas las opciones del cuaderno. Después desglosamos)<br>**M M © V** ∠

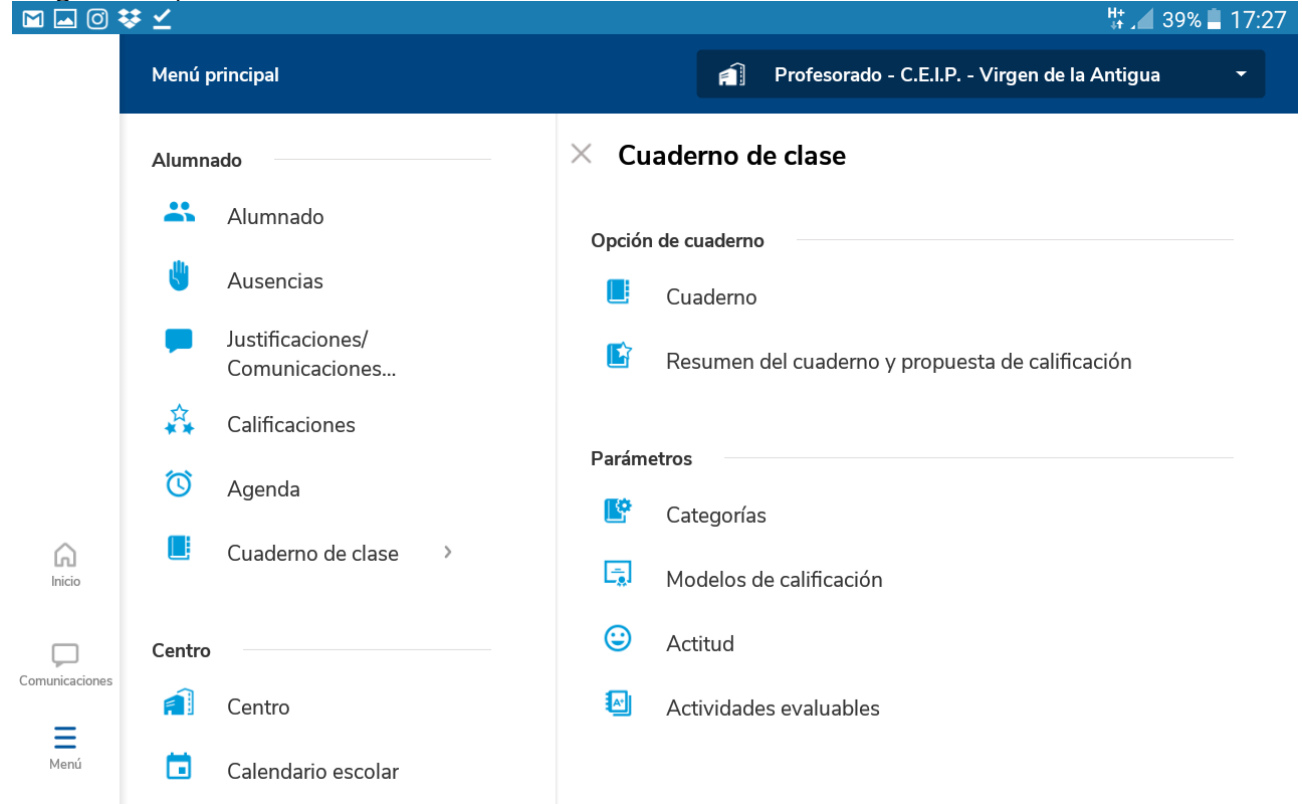

### "CENTRO"

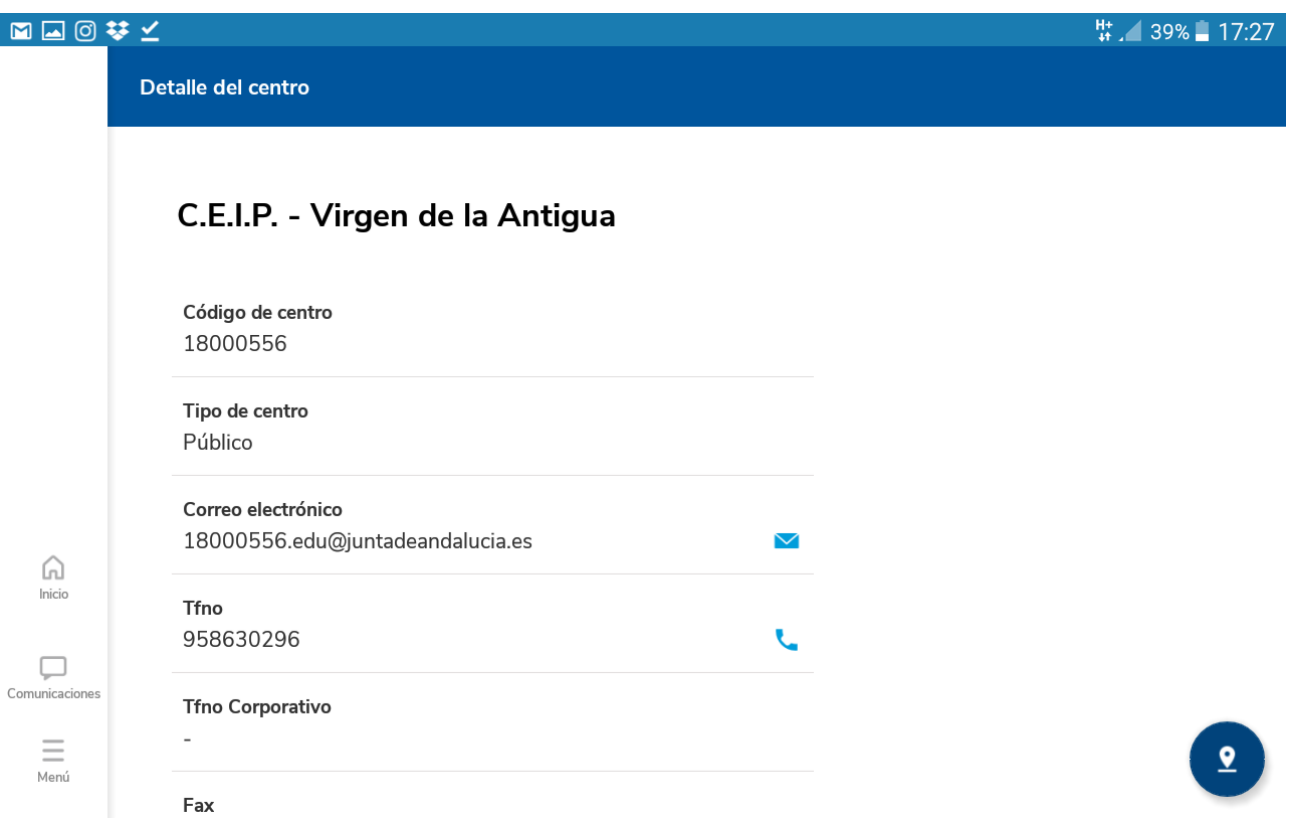

### "CALENDARIO ESCOLAR"

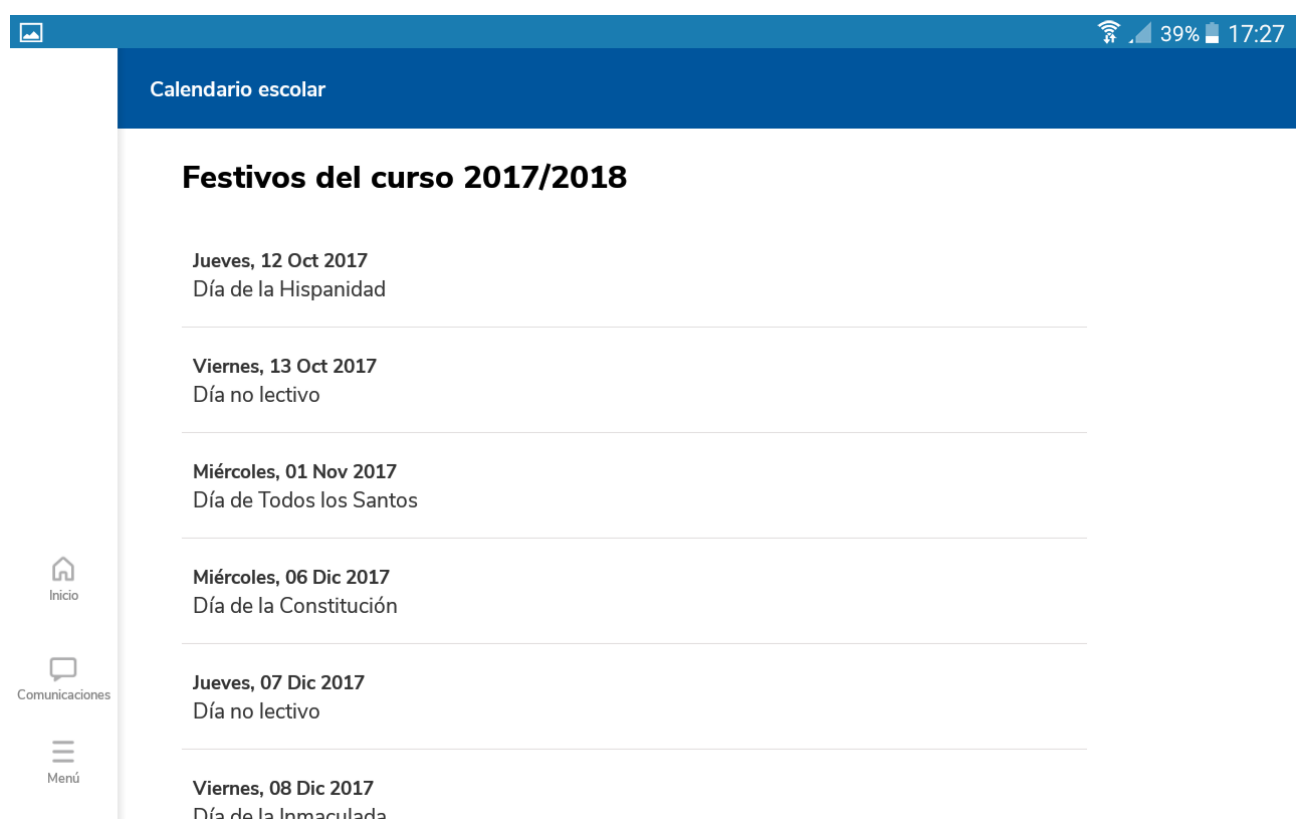

# "MIS DATOS" (arriba a la derecha)

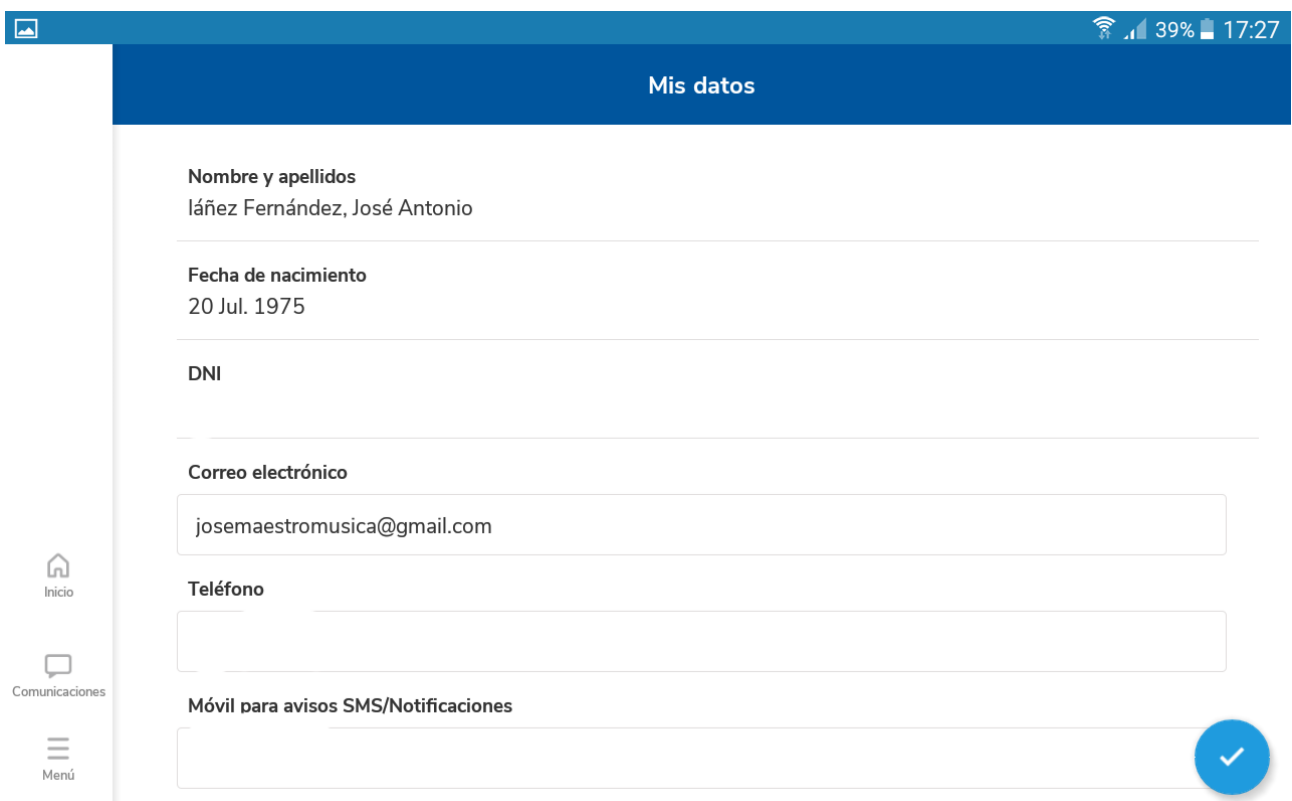

## "AVISOS DE SÉNECA"

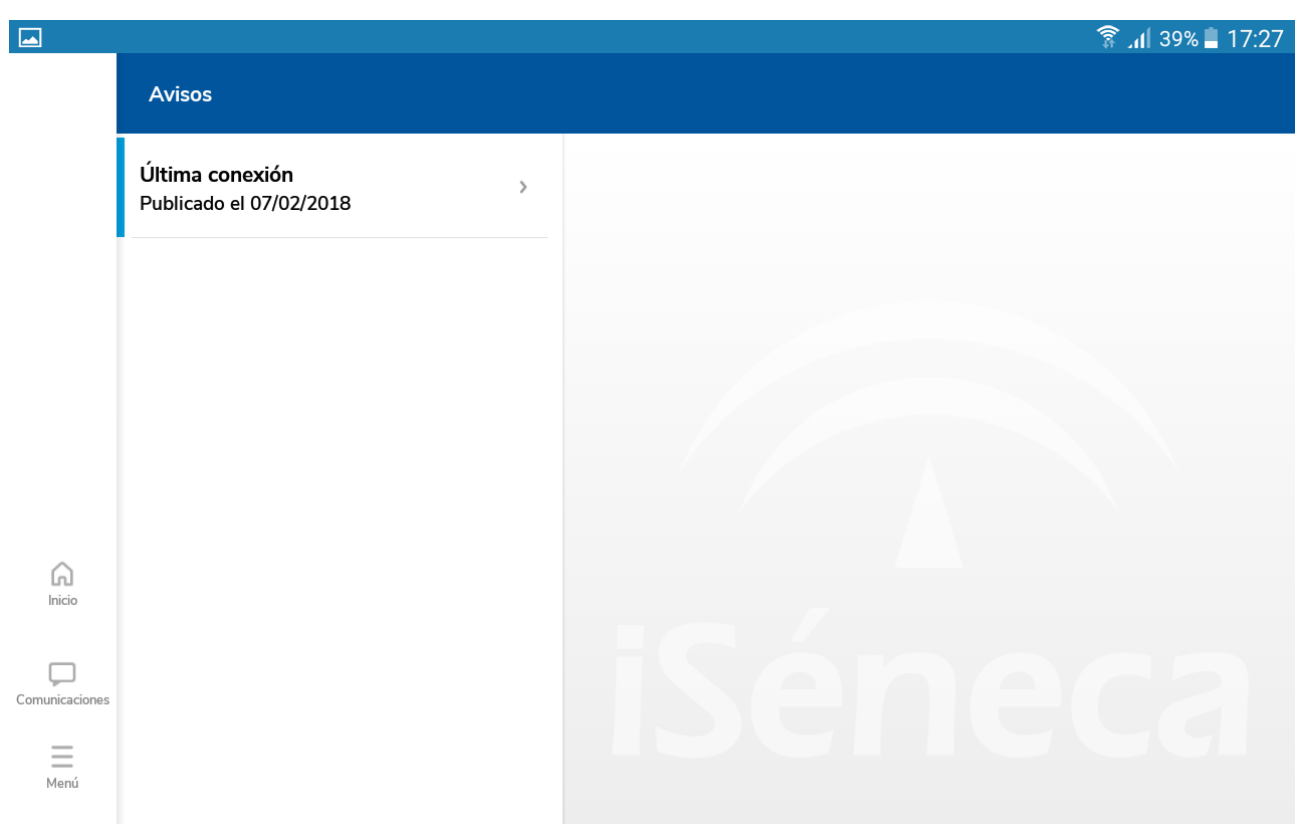

"COMUNICACIONES" y "NOTICIAS" (de la web de la consejería, recibidas a través de Séneca)

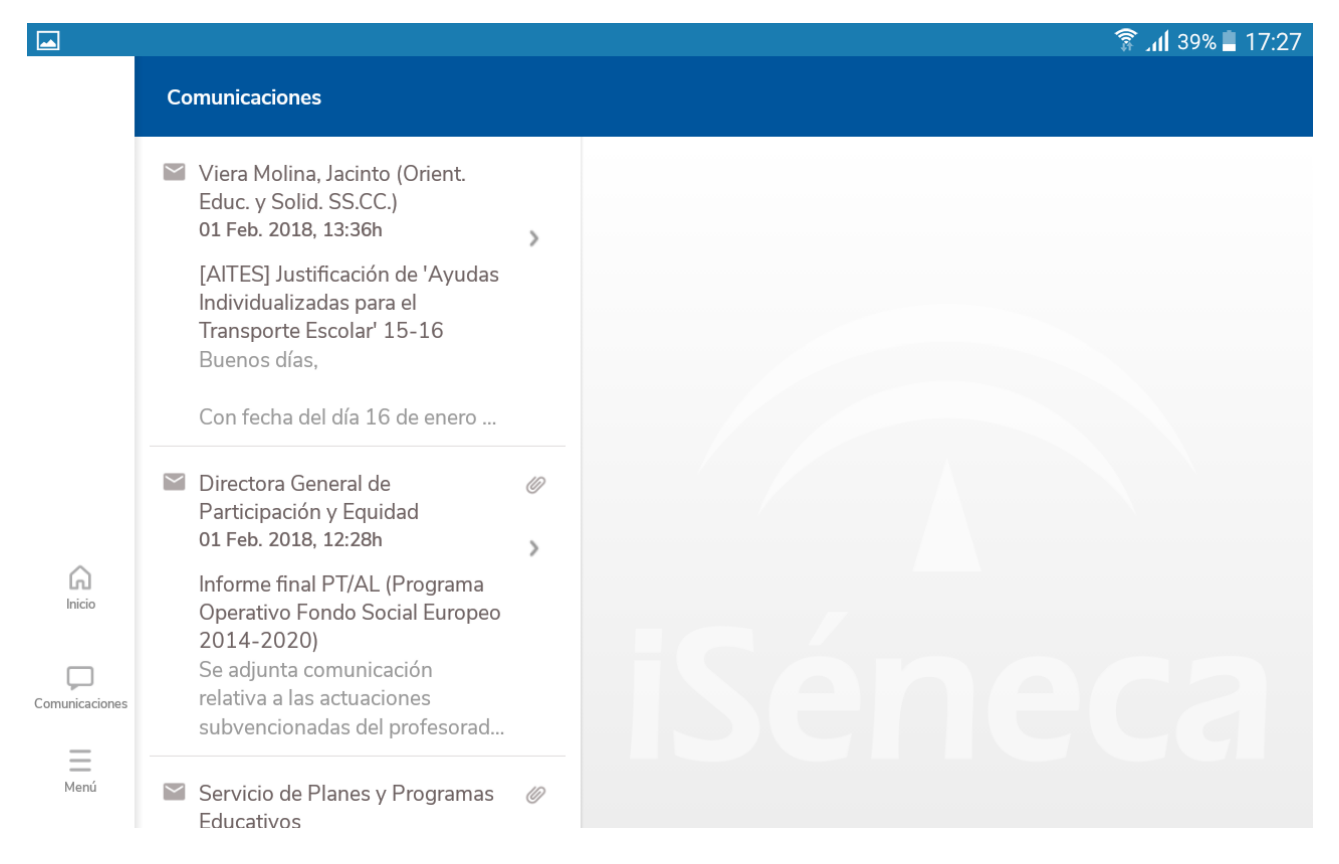

### "DOCUMENTOS Y FIRMAS" (No se pueden subir documentos para firmar digitalmente)

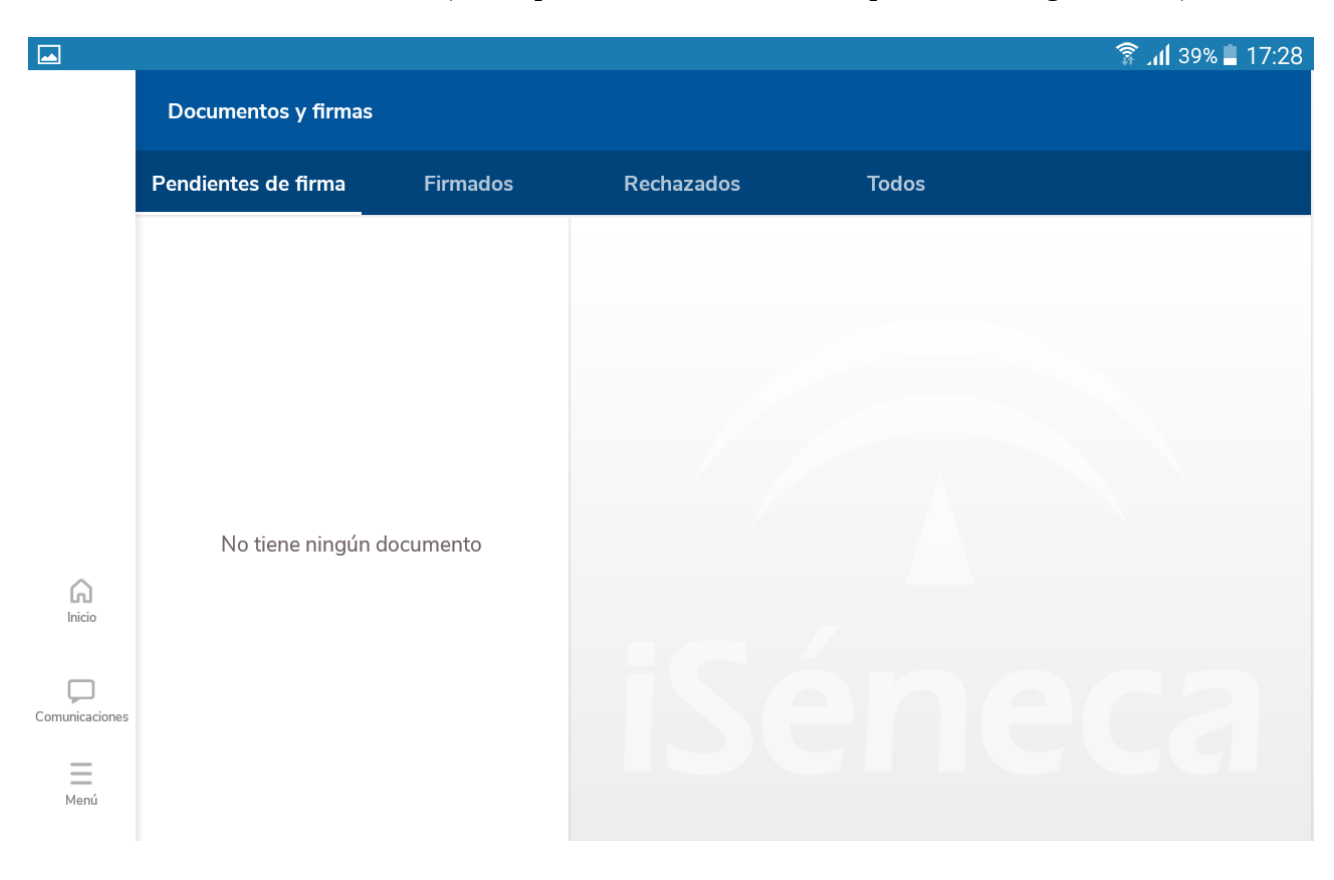

### "PREFERENCIAS"

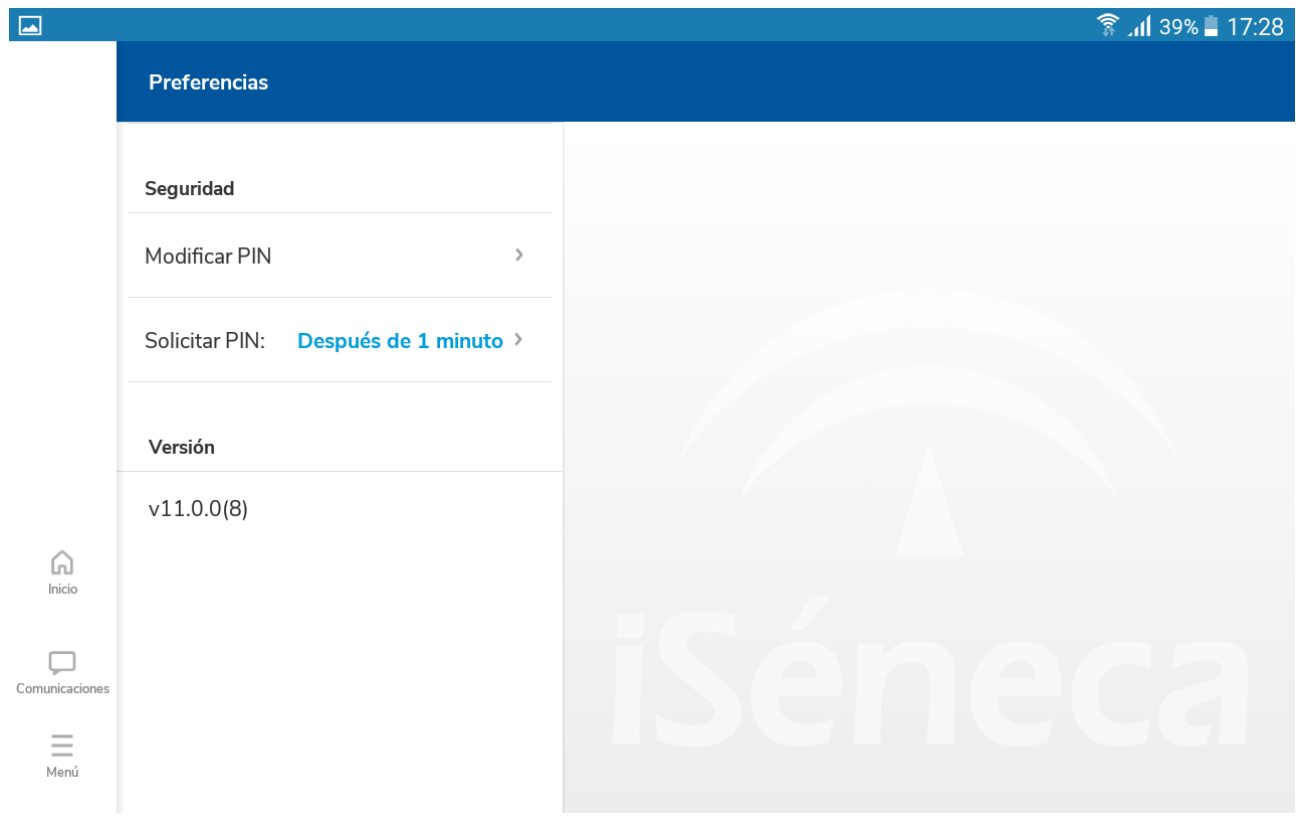

Vamos de nuevo al "RESUMEN DEL CUADERNO Y PROPUESTA DE CALIFICACIÓN" (menú que aparece al pinchar en CUADERNO DE CLASE)

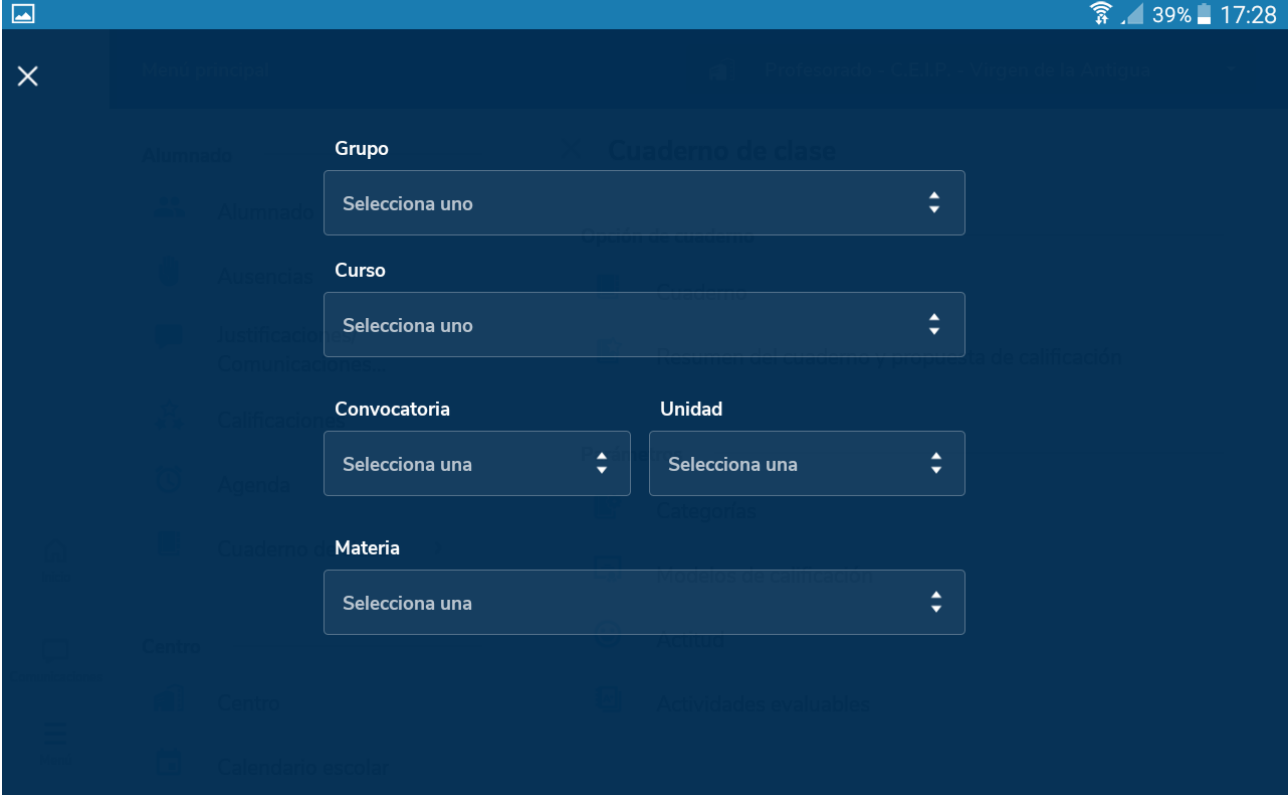

### Seleccionamos grupo

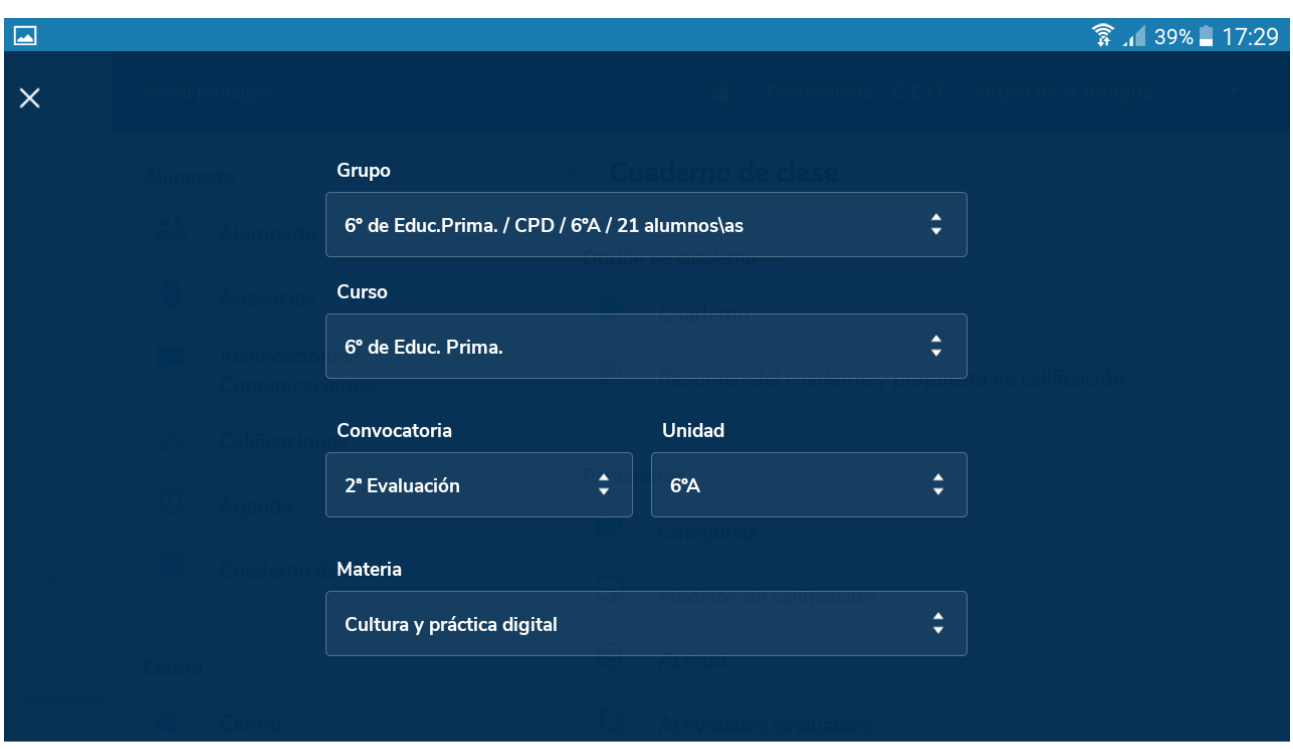

Continuar

Y nos aparece la siguiente plantilla, donde hace una media de las notas seleccionadas (depende si las hemos puesto todas cuantitativas); un ajuste y una evaluación que nosotros podemos poner. Podemos ver un resumen de las faltas, justificadas, injustificadas, retrasos, etc. Evaluaciones anteriores.

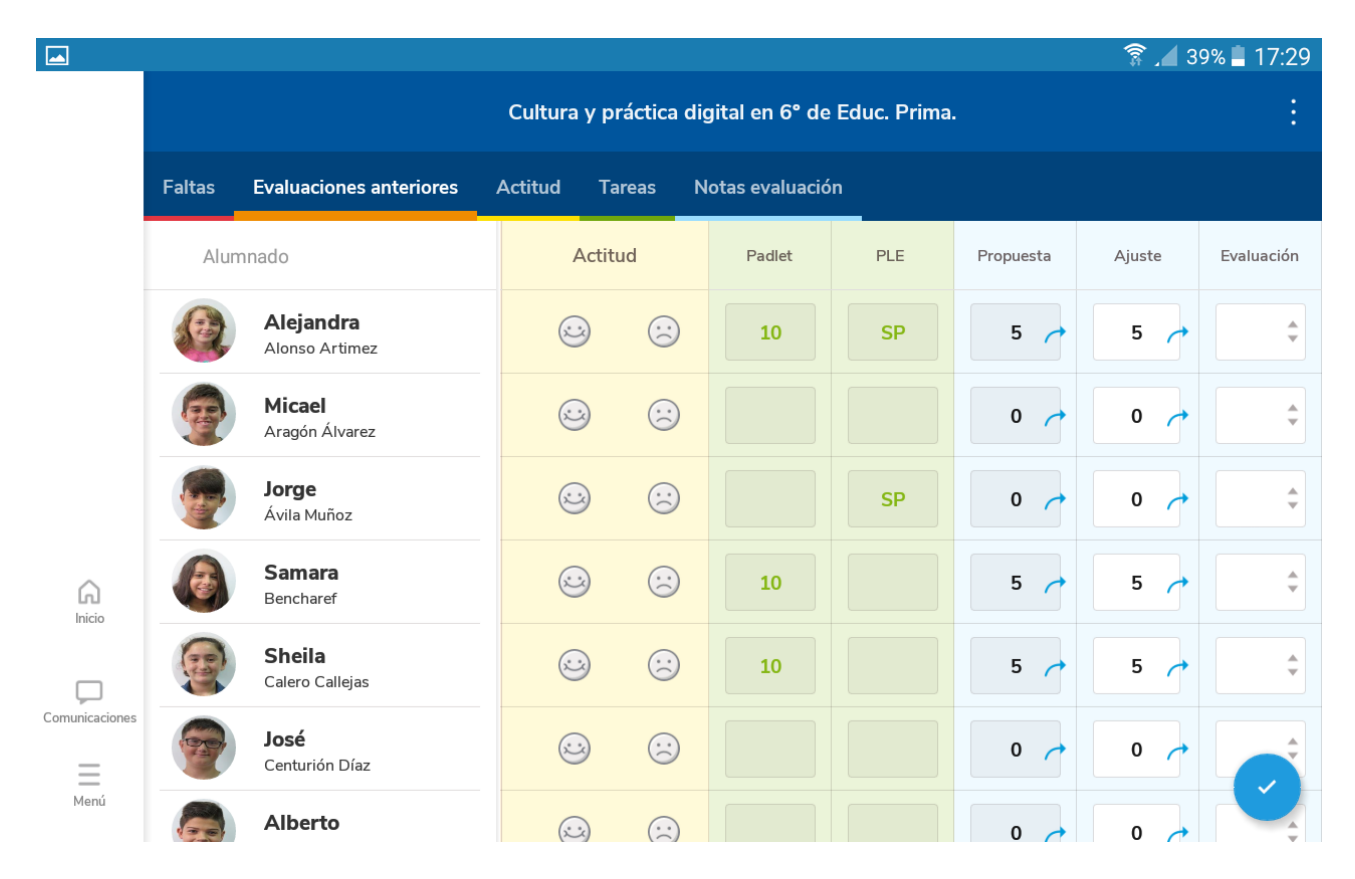

"CATEGORÍAS" (podemos ver las categorías que usamos para evaluar, y añadir nuevas opciones)

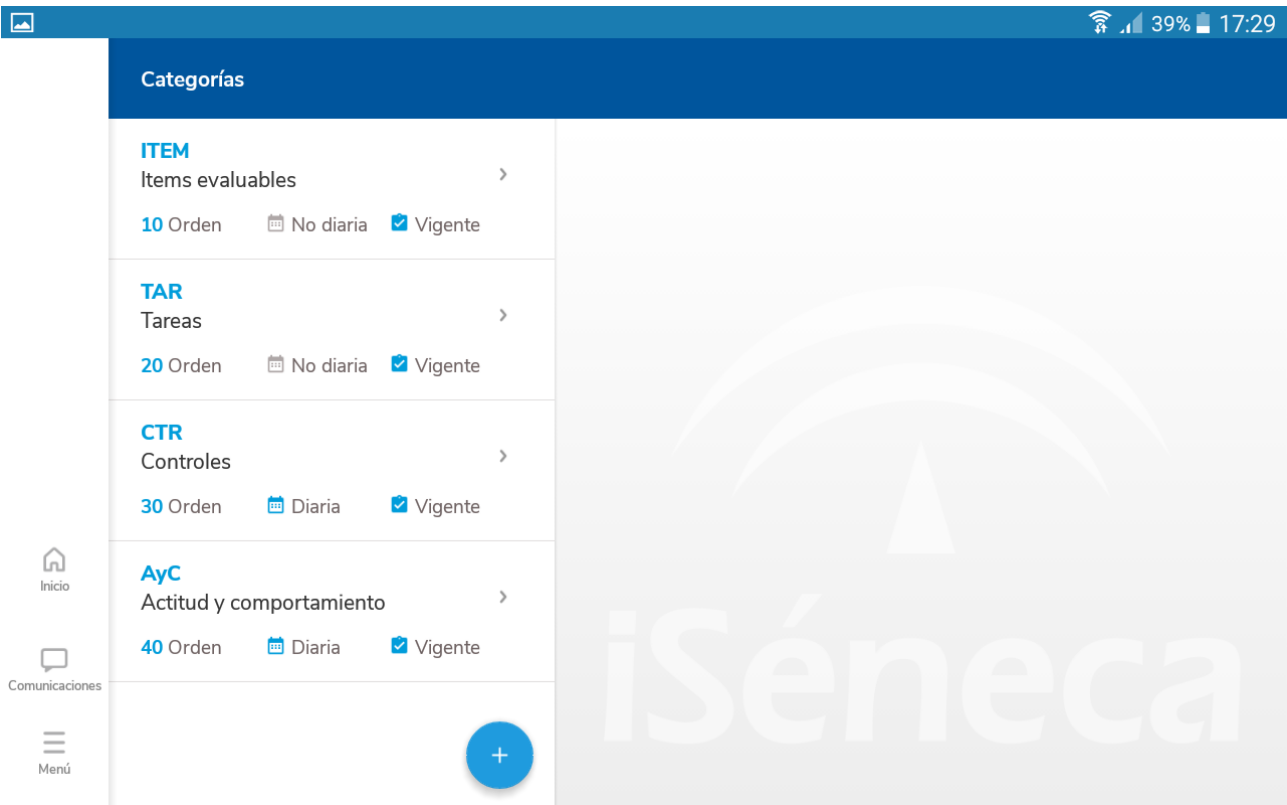

"MODELOS DE CALIFICACIÓN" Y pinchamos en cualquier unidad de las que nos aparecen, al marcar en el Método de cálculo, podemos poner ponderada, dando un valor a cada categoría o poner la media aritmética

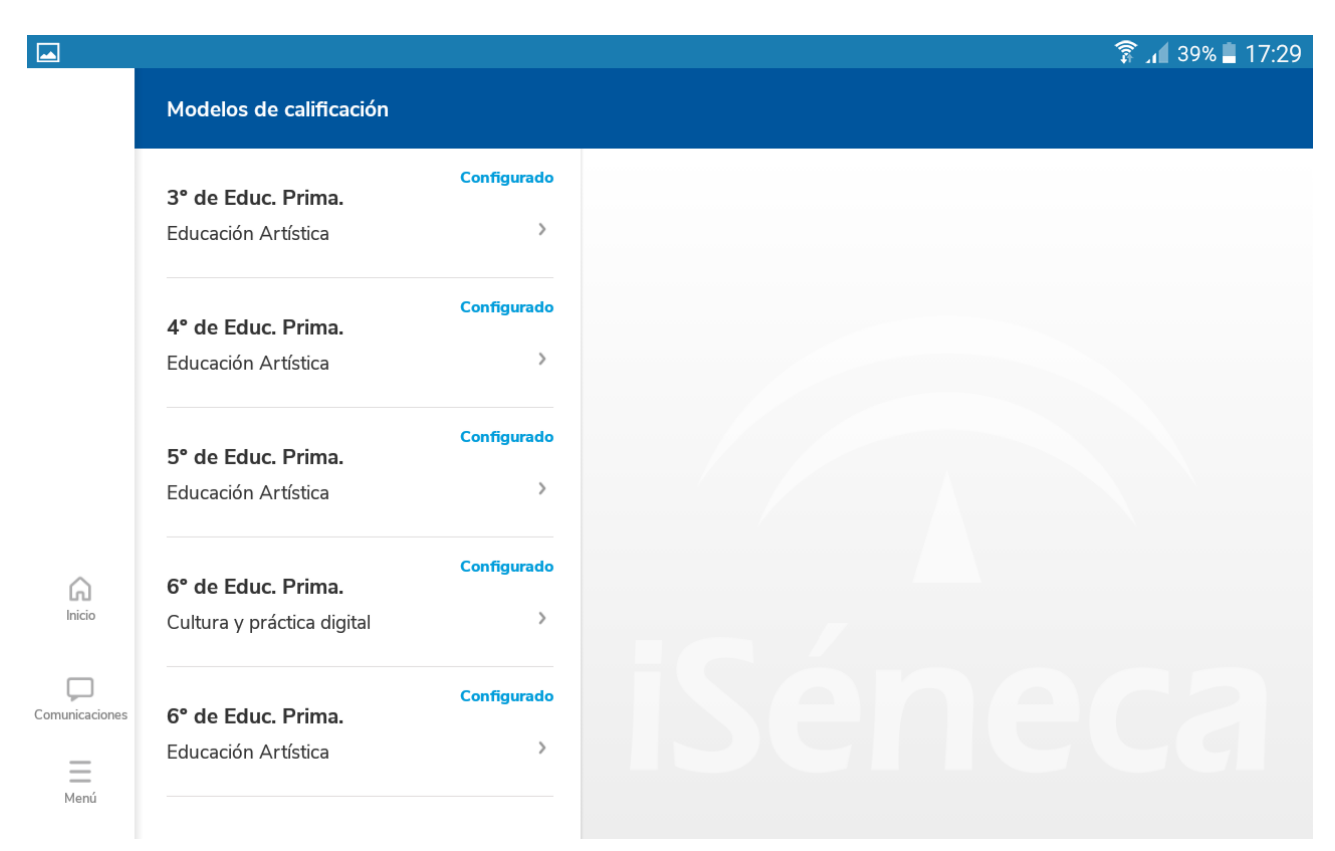

#### $\Box$

Î.

Comur

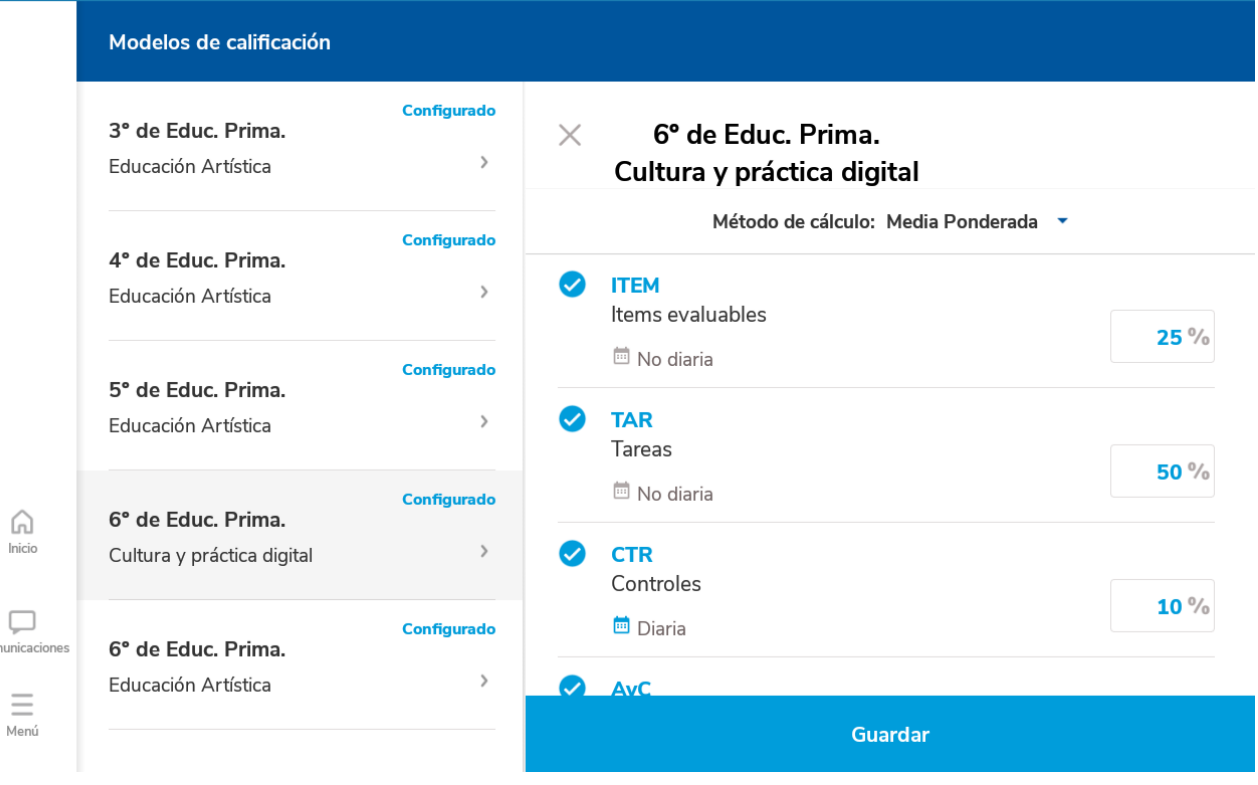

▼ 139% 17:29

"ACTITUD" Aquí marcamos si queremos un registro diario de la actitud, y si lo mostraremos a las familias.

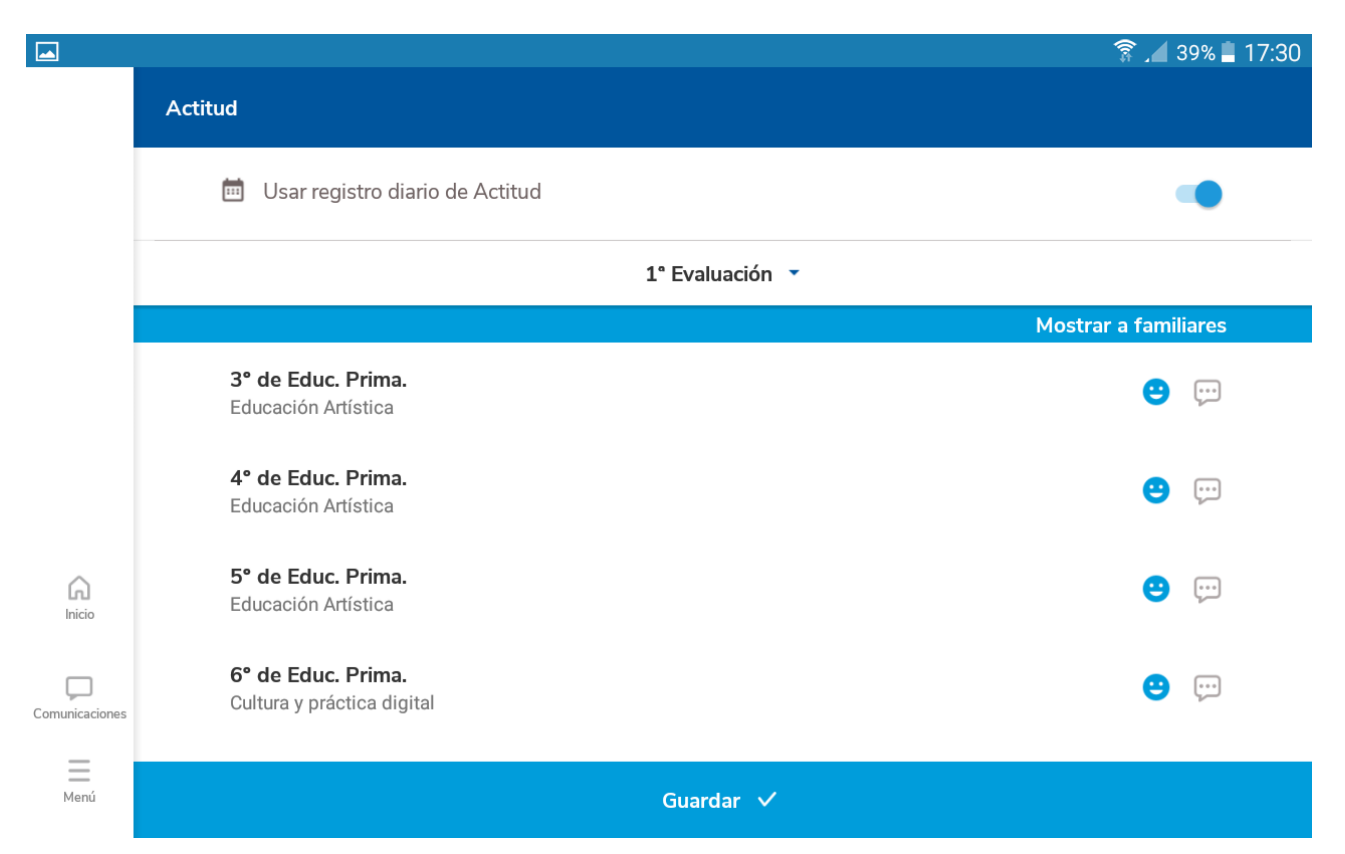

En "ACTIVIDADES EVALUABLES" marcamos curso y convocatoria, y se nos despliegan las actividades configuradas, con la opción de añadir nuevas, y

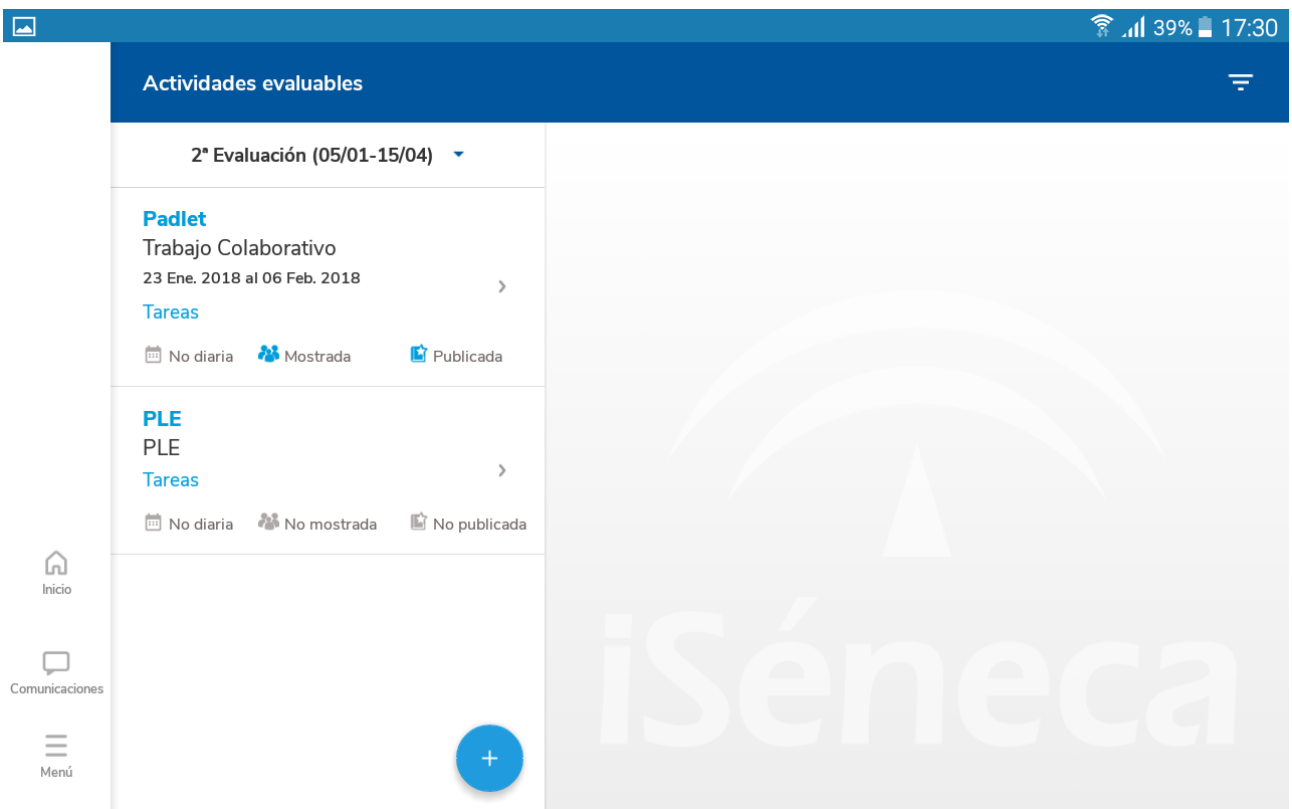

una opción interesante como la de clonar actividad (por si tenemos 2 unidades o más, y no queremos volver a repetir lo mismo)

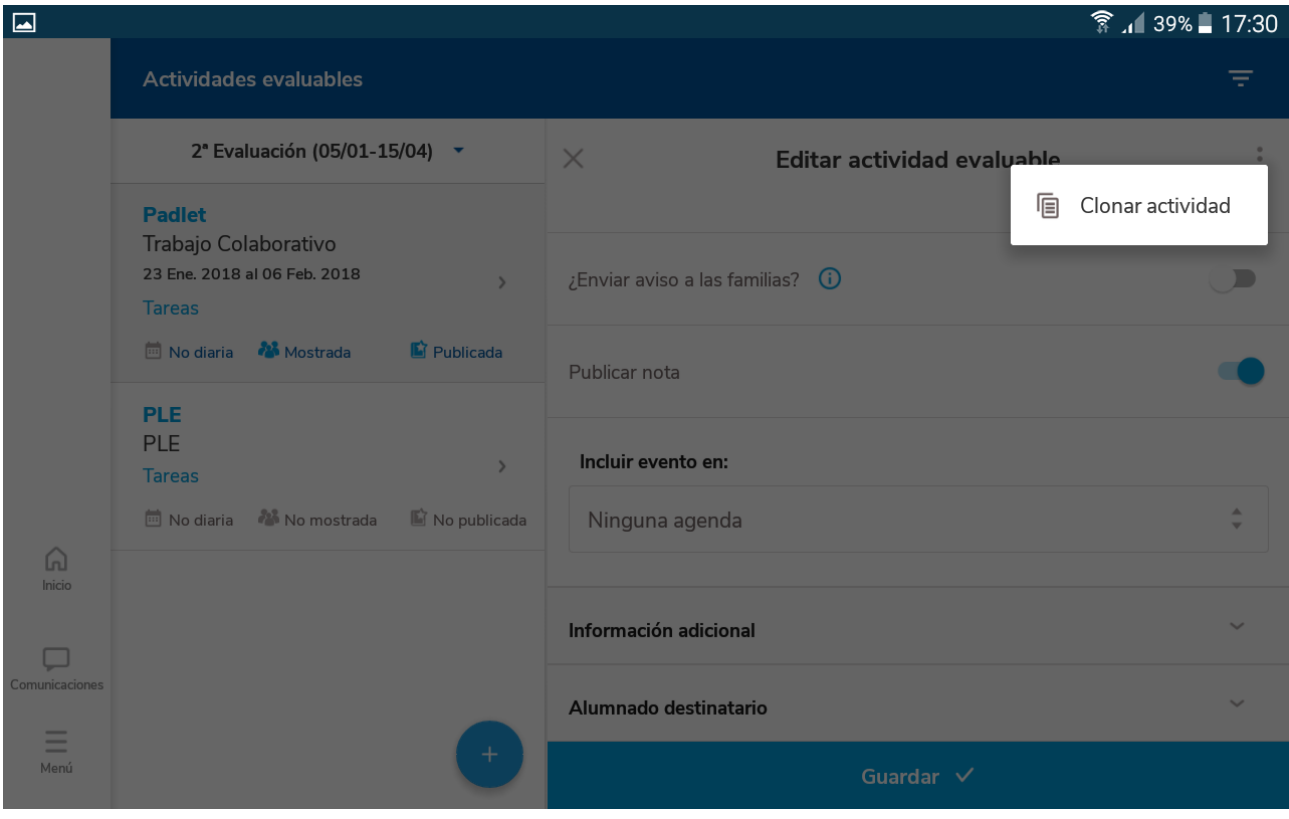

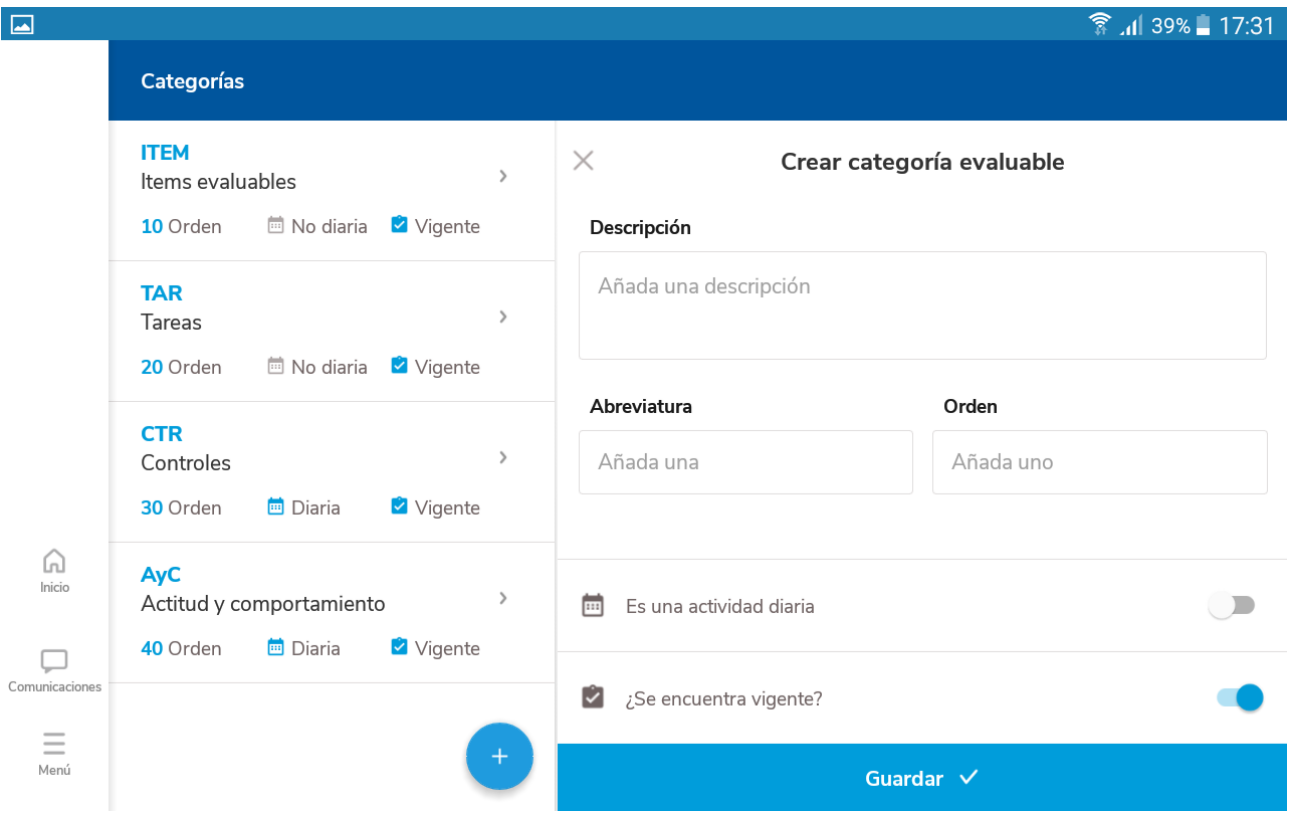